# 標準搭載の Windows アプリ

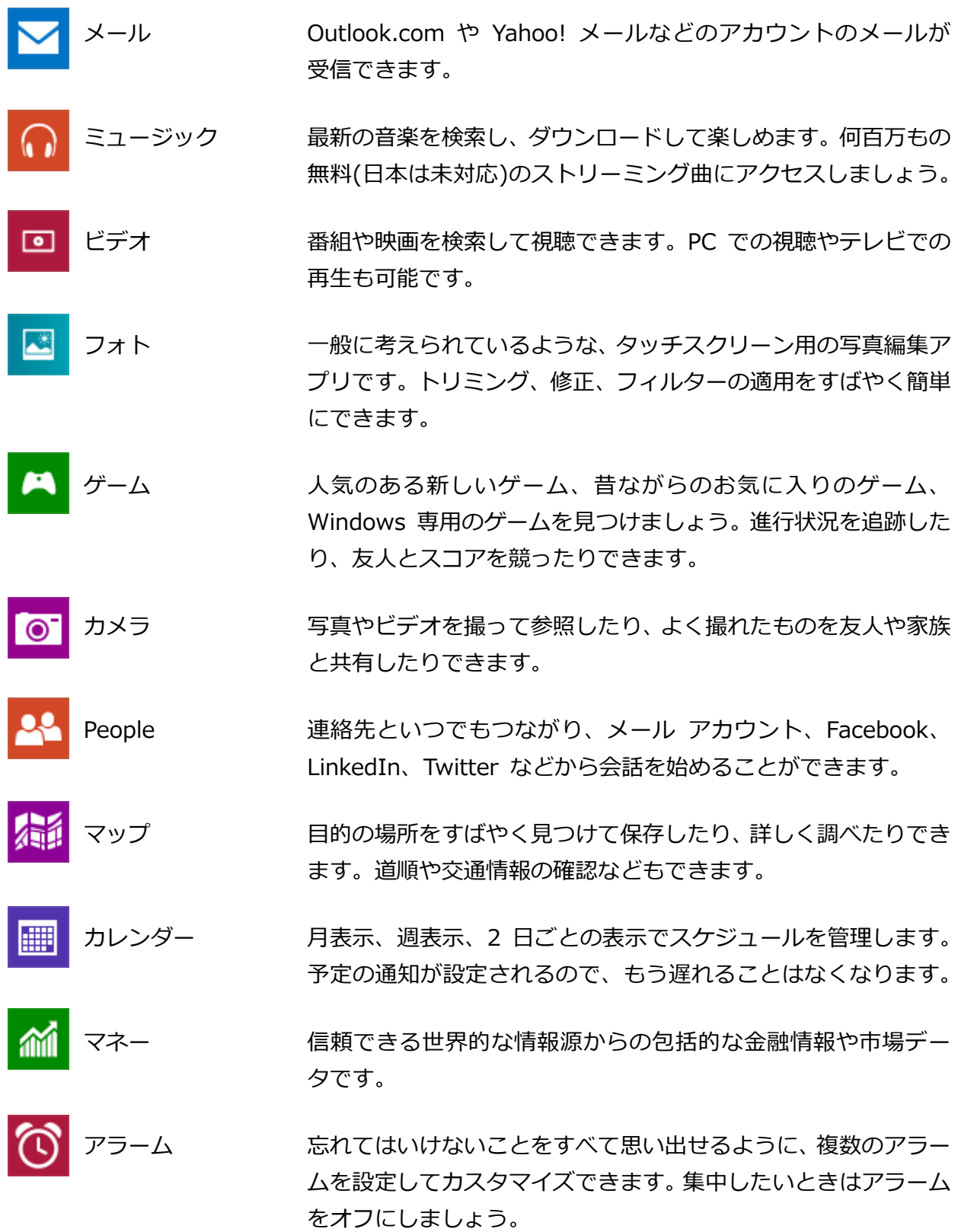

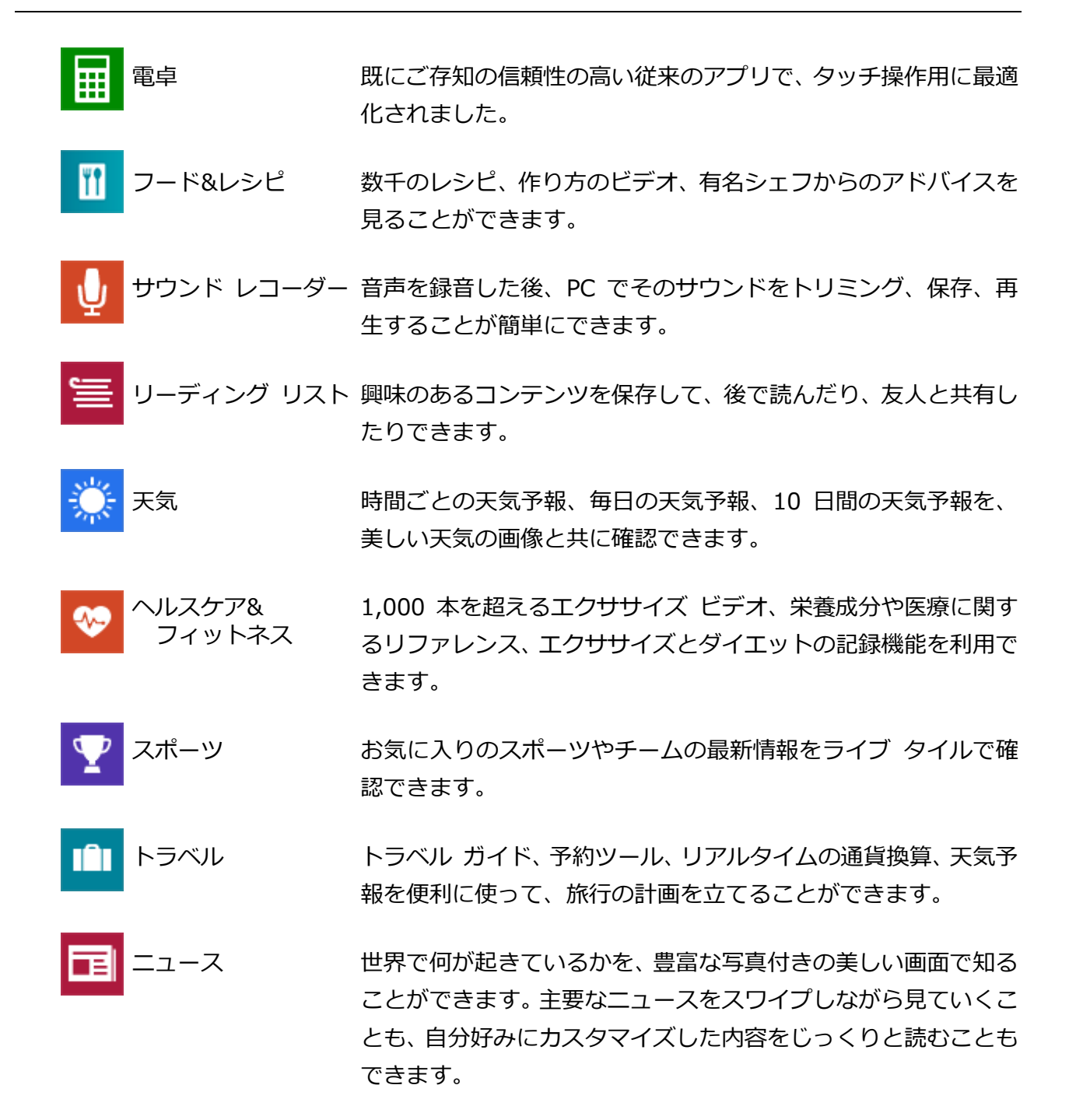

## 2つ紹介:フォト、カメラ

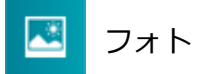

簡単な画像編集が出来ます。

編集をするためには、2 つの方法があります。

#### **<その1>**

スタート画面から「フォト」アプリを起動し、編集したい画像を選択し、編集する

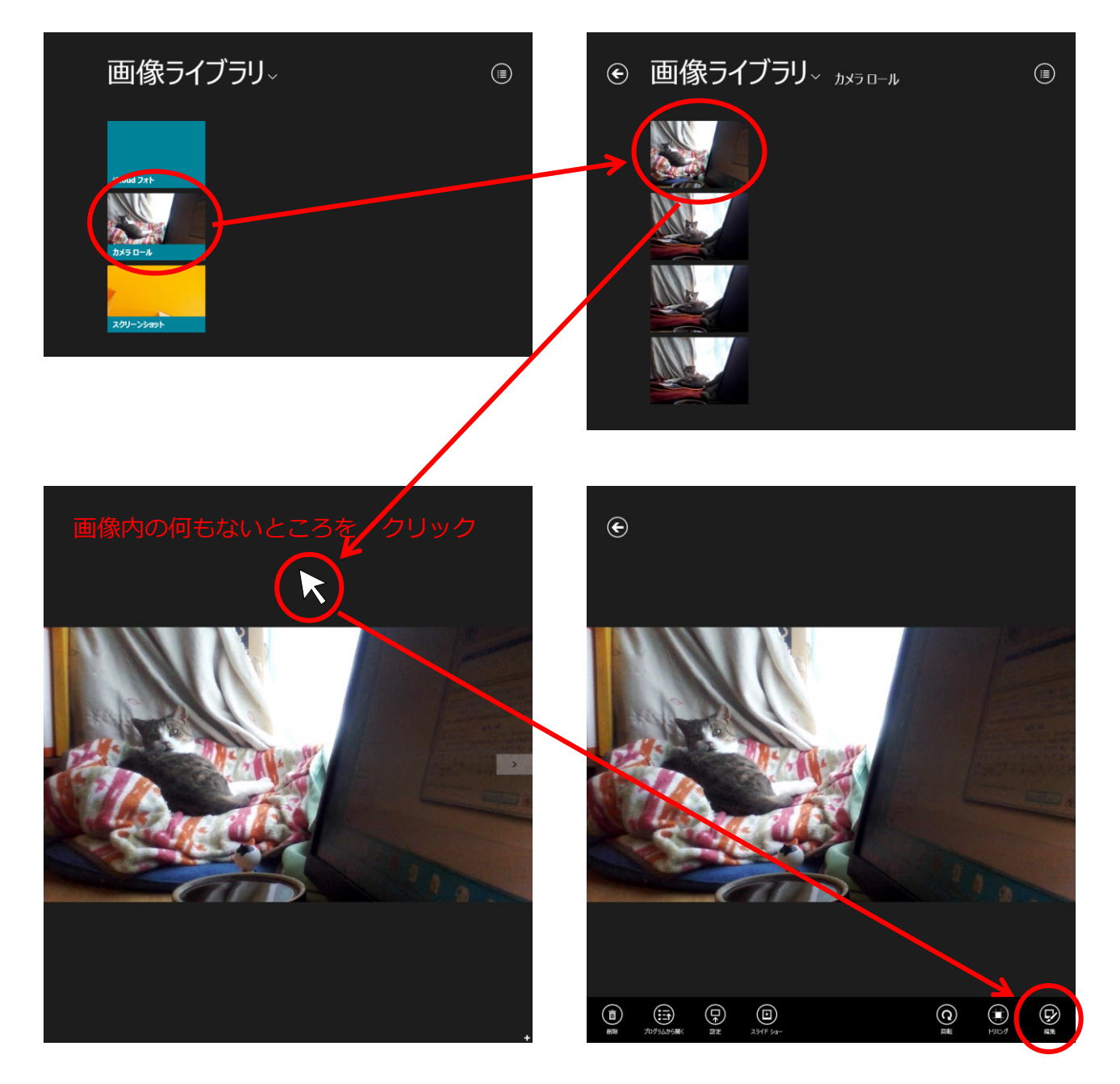

#### **<その2>**

編集したい画像を右クリックし、「プログラムから開く」-「フォト」をクリックし、編集する

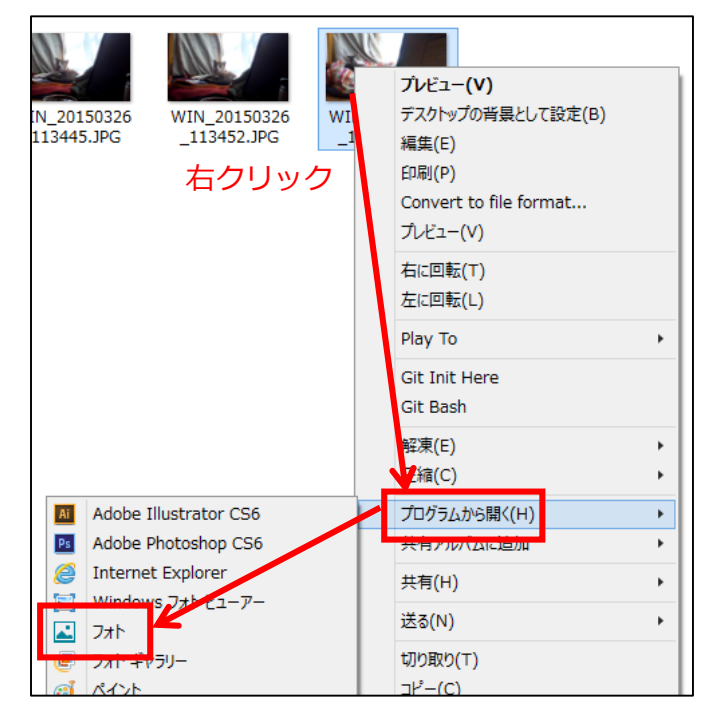

#### **<編集できる内容>**

回転、トリミング、自動修正、傾き調整、赤目、レタッチ、明るさ、コントラスト、ハイライト、 シャドウ、色温度、濃淡、彩度、色強調、ふちどり、フォーカス範囲の編集が出来ます。 ※回転、トリミングは、「編集」画面でも行うことが出来ます。(おすすめ)

自動修正:明るさ、コントラスト、色合いなどを一覧から選択します。

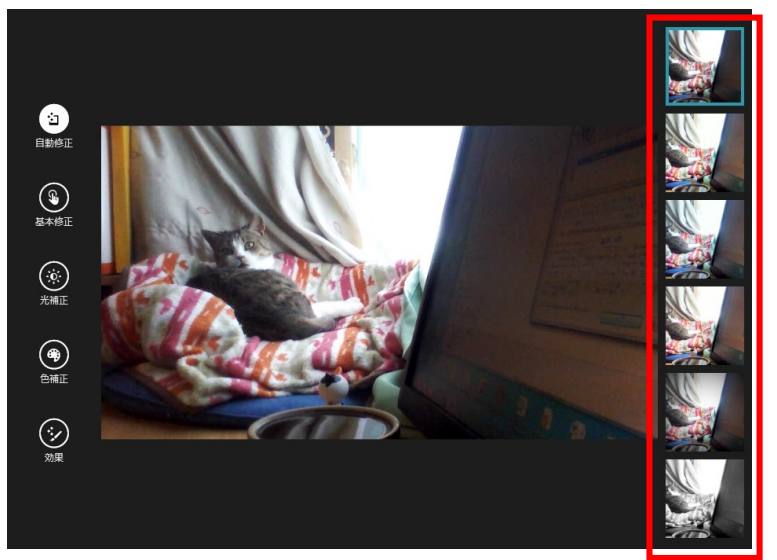

基本修正の 回転:90 度ずつ右回転

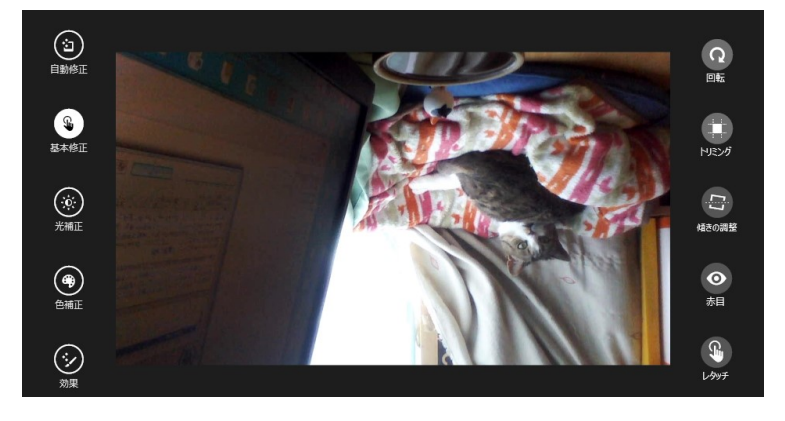

基本修正の トリミング:縦横比を指定しながらトリミングできます

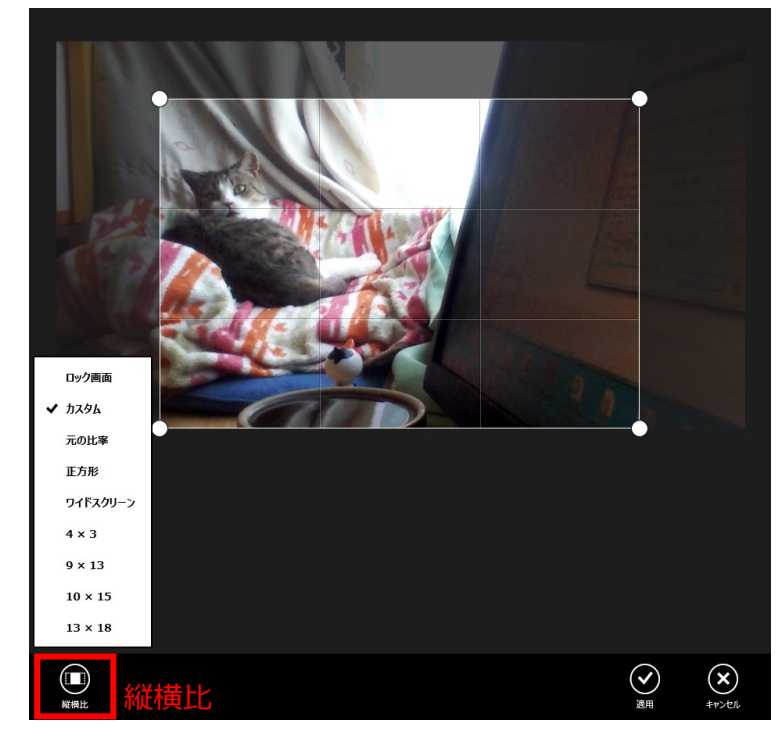

 $\underbrace{(\mathbf{\hat{j}})}_{\text{Hilb}}$  $\Omega_{\text{eff}}$ **O** 草ツ  $\overbrace{\mathbb{R}}_{\text{HHE}}$  $\bigoplus_{\text{min}}$  $\begin{matrix} \mathbb{Q} \\ \downarrow & \\ \downarrow & \\ \downarrow & \\ \end{matrix}$  $\bigodot_{\text{min}}$ 

基本修正の 傾きの調整:写真の角度を微調整できます

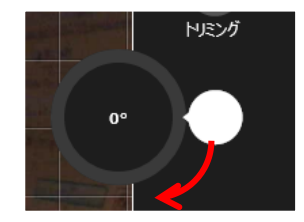

基本修正の 赤目:赤目を修正します(赤い部分をグレーにします)

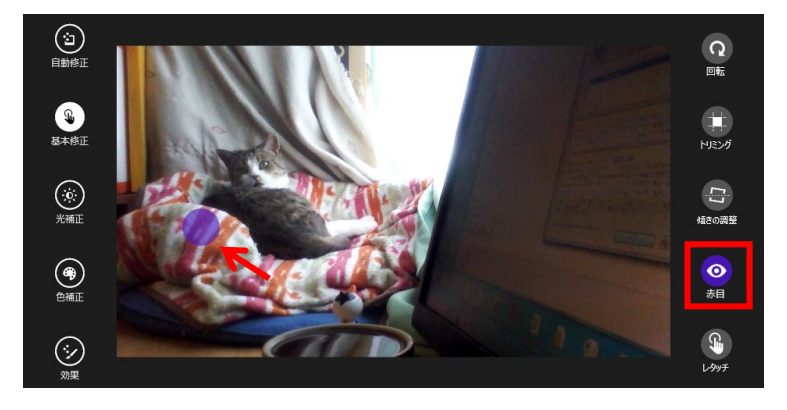

基本修正の レタッチ:まわりの画像となじませる感じ

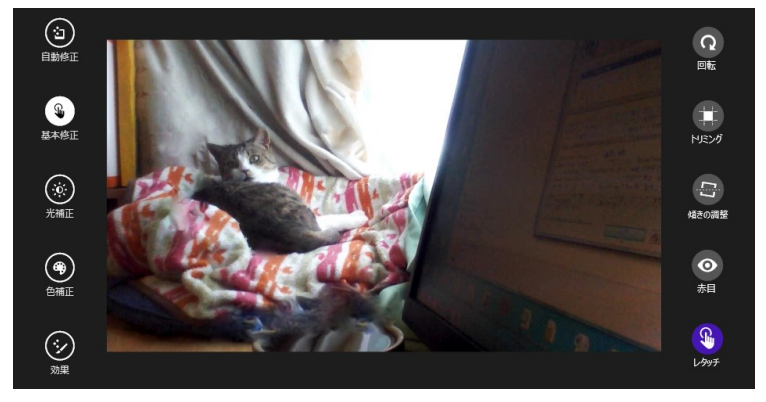

光補正の 明るさ:明るさと暗さの調整 コントラスト:明るい部分と、暗い部分の比率の調整 ハイライト:光の調整 シャドウ:影の調整

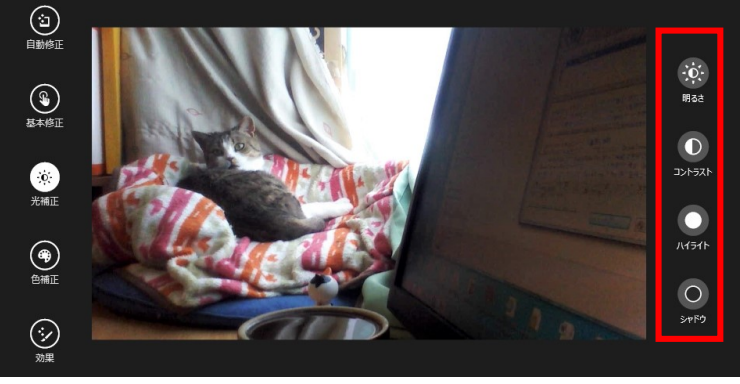

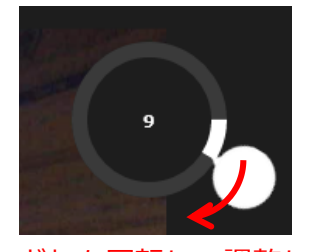

どれも回転して調整します

### Windows アプリ 標準搭載 インタング インタン (7)

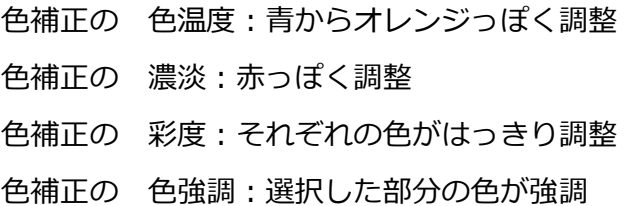

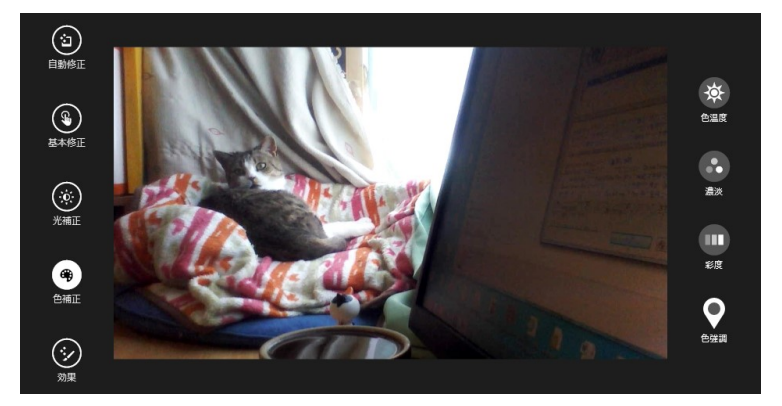

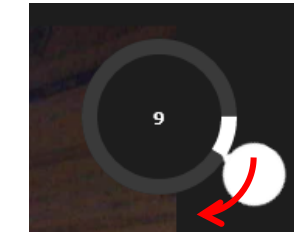

どれも回転して調整します 色強調だけ、先に強調したい 部分を選んでから調整します

効果の ふちどり:写真の周りが暗くぼやけます

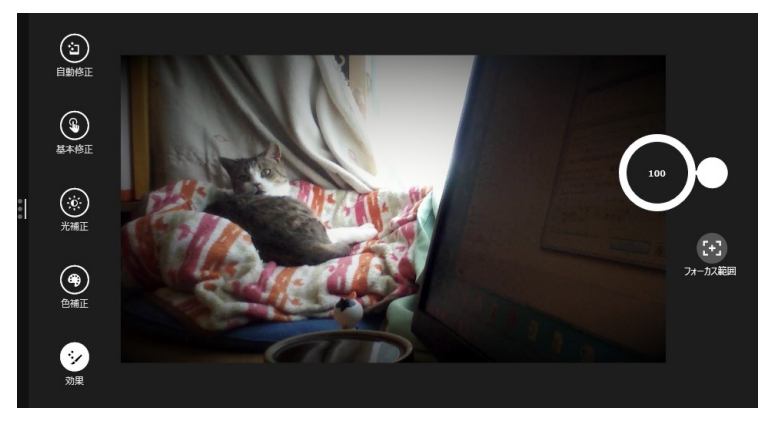

効果の フォーカス:選択した以外の部分がふんわりぼやけます

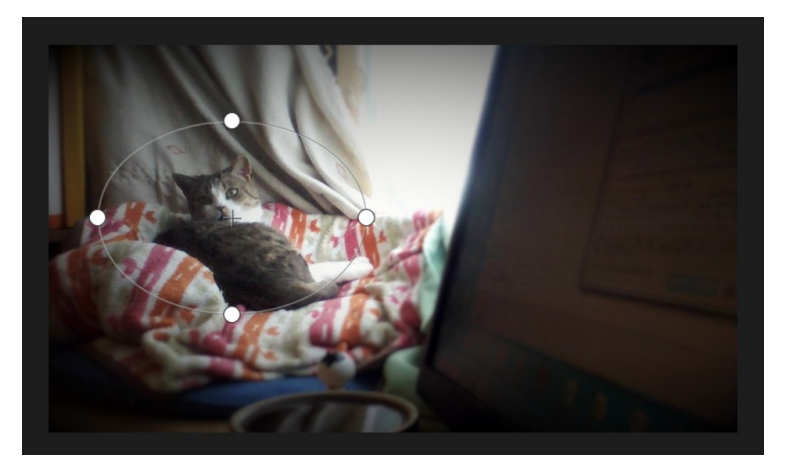

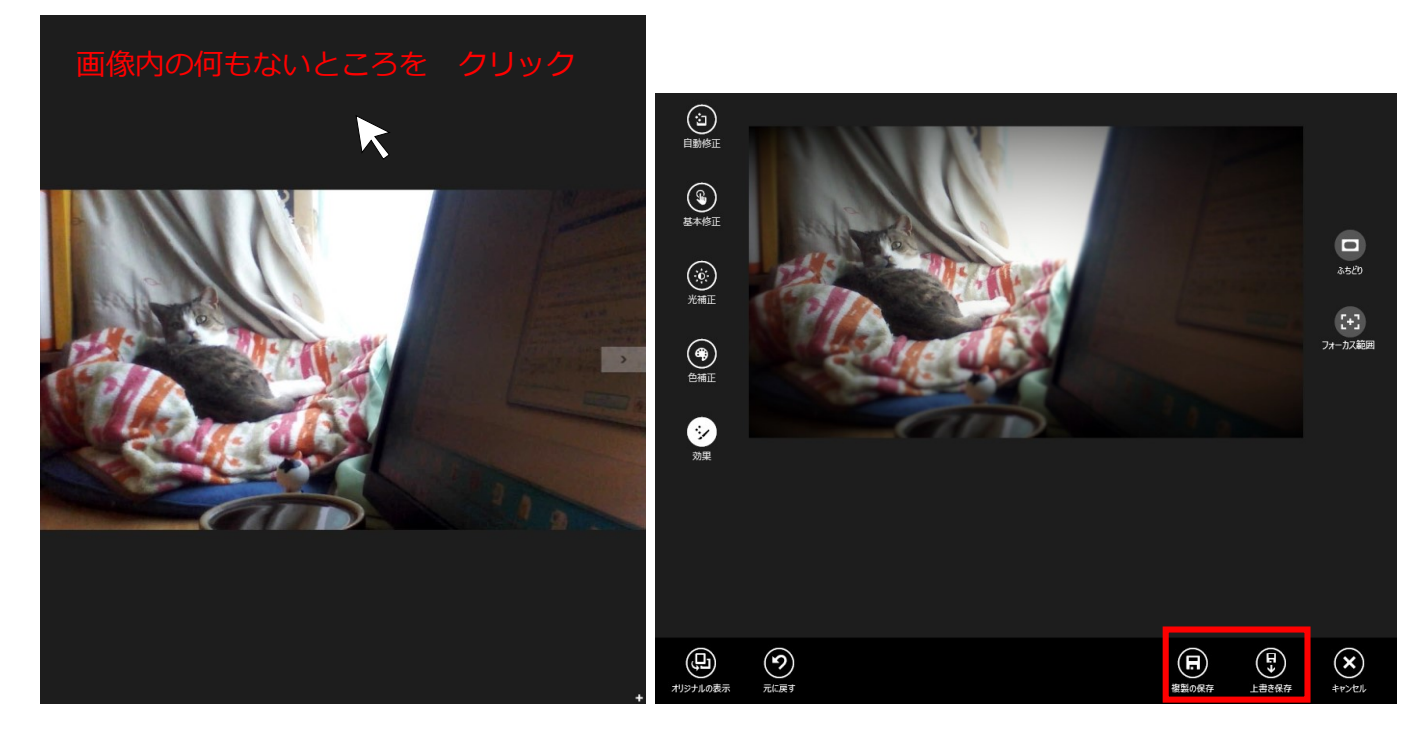

複製の保存、上書き保存:どの編集をしていても、どちらかの選択が出来ます。

※すべてをキャンセルすることもできます。

<その他の設定>

画像の削除、他のプリグラムで編集、ロック画面またはフォトタイルに設定、スライドショーが出 来ます。

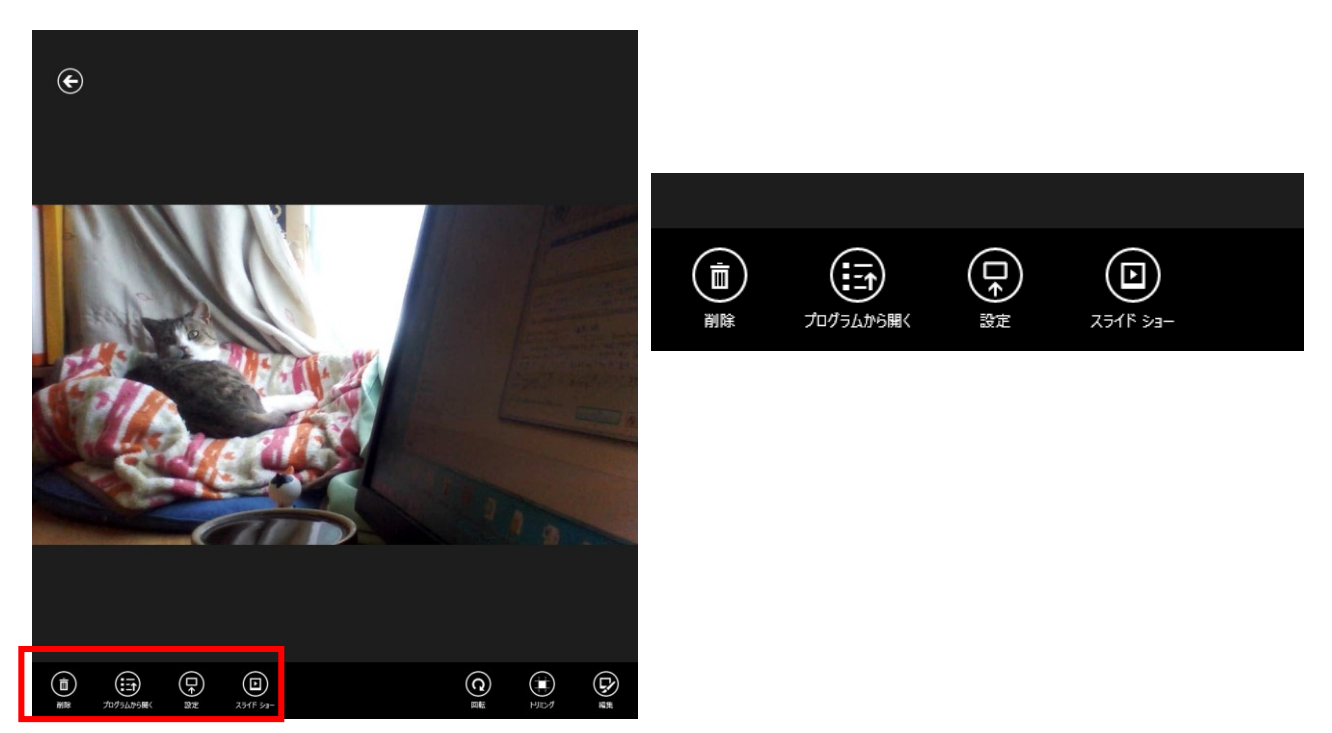

【画像ライブラリについて】

スタート画面から、フォトを起動した時に、「画像ライブラリ」が表示されます。

ここで表示されるものは、「画像ライブラリ」に登録されている場所の画像ファイルを表示します。

(表示準備)エクスプローラー画面にライブラリの表示/非表示

1.エクスプローラーを起動

2.「表示」タブをクリック

3.「ナビゲーションウィンドウ」をクリックし、「ライブラリの表示」をクリック

(画像ライブラリの管理)

1.エクスプローラーを起動

- 2.左側の一覧から「ライブラリ」の「ピクチャ」をクリック
- 3.「管理」タブをクリック
- 4.「ライブラリの管理」をクリック
- 5.追加、または削除の操作をします

追加:「追加」ボタンをクリックし、画像ライブラリに表示したいフォルダをクリックし

「フォルダを追加」をクリックし、「OK」ボタンをクリックします。

削除:「ライブラリの場所」に表示されている削除したいフォルダをクリックし、「削除」 ボタンをクリックし、「OK」ボタンをクリックします。

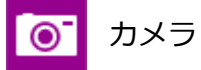

パソコンにカメラが付いていれば、静止画と動画を撮影することが出来ます。

#### **<撮影方法>**

スタート画面から「カメラ」をクリックします。

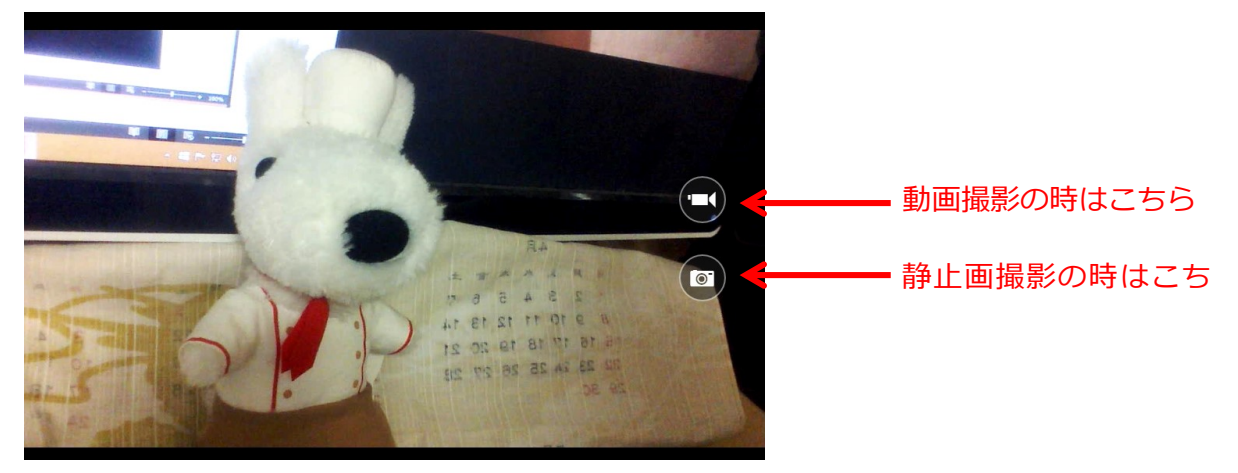

ここで撮影されたものは、 ピクチャフォルダの 「カメラロール」というフォルダに 保存されます。

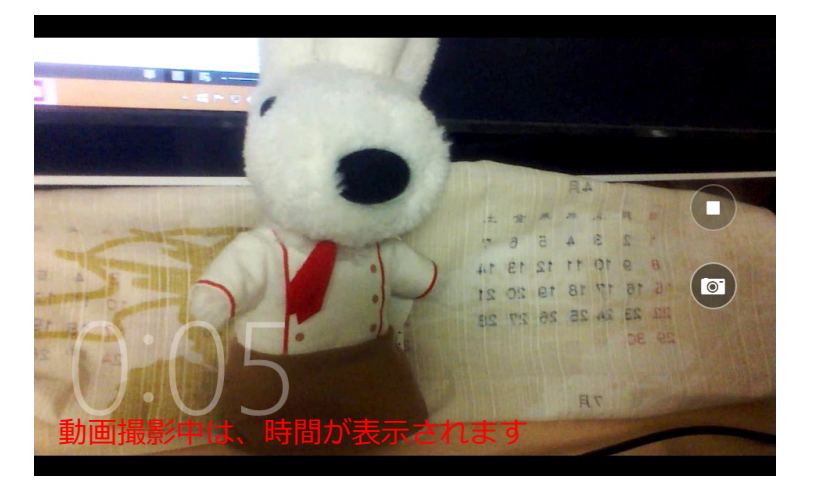